# **CORRECCIÓ DIGITAL D'EXÀMENS**

## **ESCANEIG D'EXÀMENS**

Identifica't a la impressora. Consulta els punts d'escaneig a: *https://biblioteca.udg.edu/ca/correccio-examens/punts-escaneig*

**Clica la icona eIDAS Scan i inicia l'escaneig.**

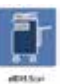

**Fes un escaneig per cada plec d'exàmens. (un per cada convocatòria o grup)** *El temps d'escaneig és d'entre 3 i 10 minuts en funció del volum de fulls.*

**Si el plec té més de 100 fulls, ves afegint fulls a sota del darrer a la safata d'entrada a mesura que es van escanejant.**

# **SOL·LICITUD DE CORRECCIÓ**

**Després d'aproximadament 5 minuts de l'escaneig ja podràs**  identificar-te a https://correccions.udg.edu/

*Si és la primera vegada, abans de fer l'escaneig registra't a https://correccions.udg.edu/ amb el mateix usuari que tens al servei Justprint ( habitualment serà el codiUdG sense la u. No s'admet el correu-e com a nom d'usuari).*

**Veuràs una llista amb els escanejos que has realitzat.**

**Per a cada plec d'exàmens has d'omplir les dades de correcció.**

## **CORRECCIÓ I GENERACIÓ DE RESULTATS**

**La Biblioteca realitza:**

- **Processament digital del document escanejat.**
- **Revisió d'incidències.**
- **Generació de l'excel amb les respostes i notes.**
- **Generació del txer .csv per a pujar-les a moodle.**

#### **ENVIAMENT DELS FITXERS**

*biblioteca.correctordigital@udg.edu*

La Biblioteca enviarà els fitxers de notes a la bústia del **professor responsable de l'assignatura que hagis indicat a la sol·licitud de correcció.**

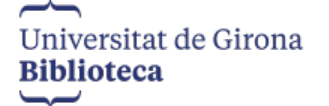

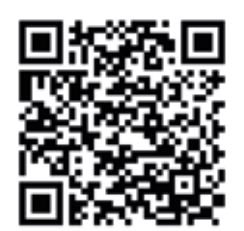

**4**

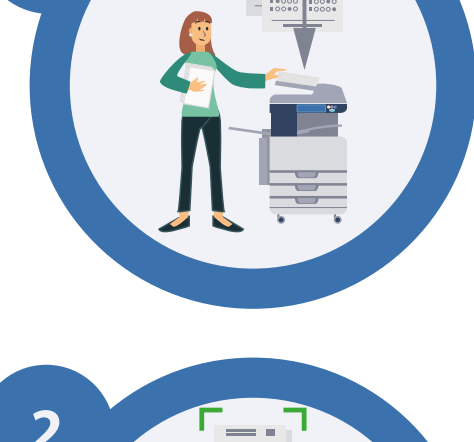

**1**

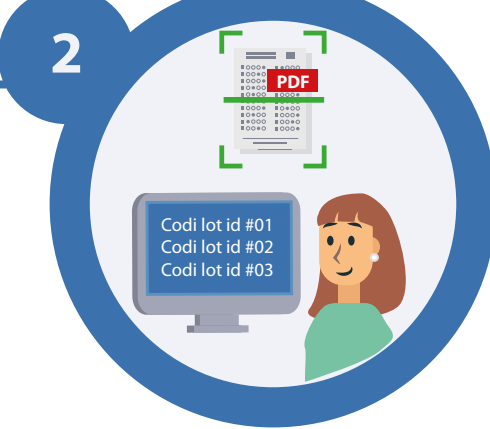

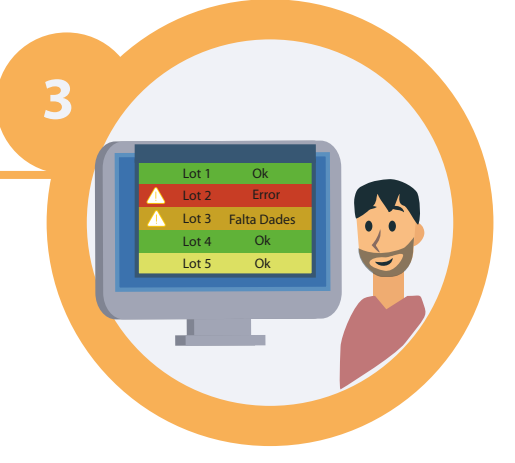

**XML**